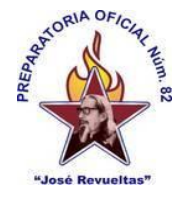

1er. semestre grupo:\_\_\_\_\_\_\_\_\_\_ Turno: \_\_\_\_\_\_\_\_\_\_\_\_\_\_\_\_\_\_\_\_\_\_\_\_\_\_\_\_ Máquina: \_\_\_\_\_\_\_\_\_\_\_\_\_ Alumno: \_\_\_\_\_\_\_\_\_\_\_\_\_\_\_\_\_\_\_\_\_\_\_\_\_\_\_\_\_\_\_\_\_\_\_\_\_\_\_\_\_\_\_\_\_\_\_\_\_\_ Fecha: \_\_\_\_\_\_\_\_\_\_\_\_\_\_\_\_\_\_

## **Practica No. 22**

## Utilizar series en una hoja de cálculo usando Precision Select + **Proceso para la realización de la práctica:**

- 1. Entrar a OnlyOffice.
- 2. Realizar la siguiente numeración según tu grupo y la hoja correspondiente:

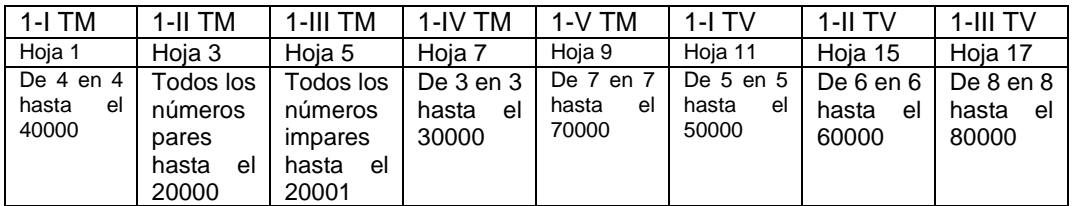

- 3. En cada celda coloca un número hasta la columna S y comienza en la siguiente fila. La numeración te debe de quedar como se muestra en el ejemplo.
- 4. Este es un ejemplo de cómo te debe de quedar

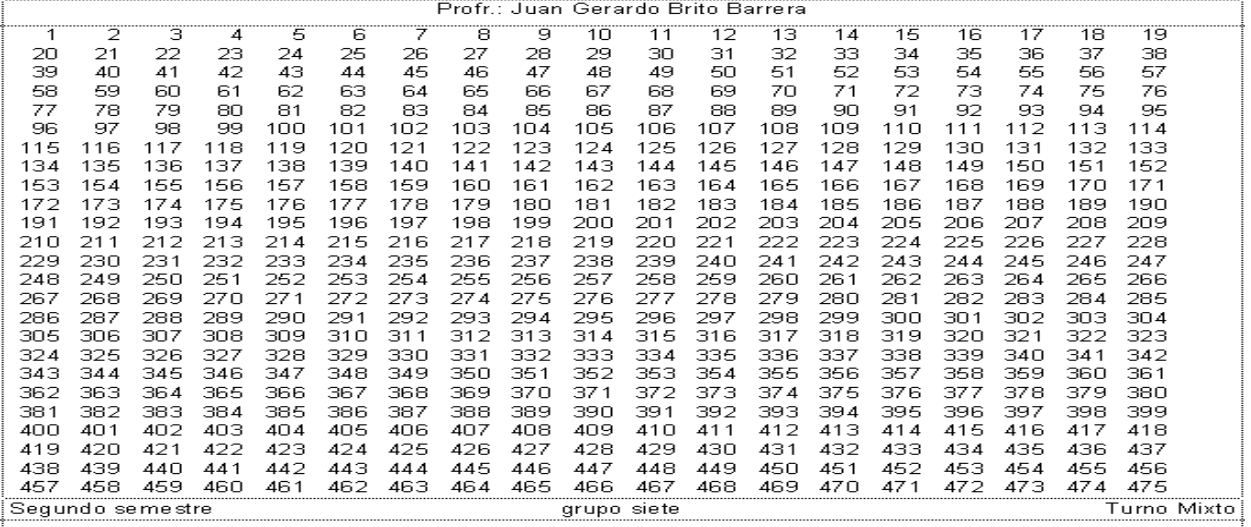

La numeración tiene un valor de 50 puntos, y las operaciones aritméticas otros 50 puntos.

## **Proceso:**

Ahora realiza las siguientes operaciones en la hoja 2.

- 1. Resuelve las siguientes operaciones en una hoja electrónica.
- 2. A cada grupo le corresponden 8 operaciones (ubica tu grupo y tus operaciones)

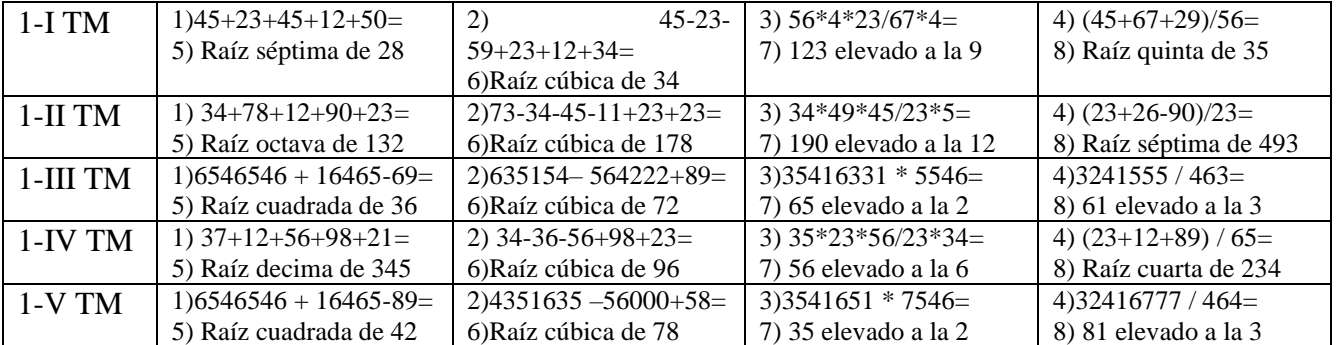

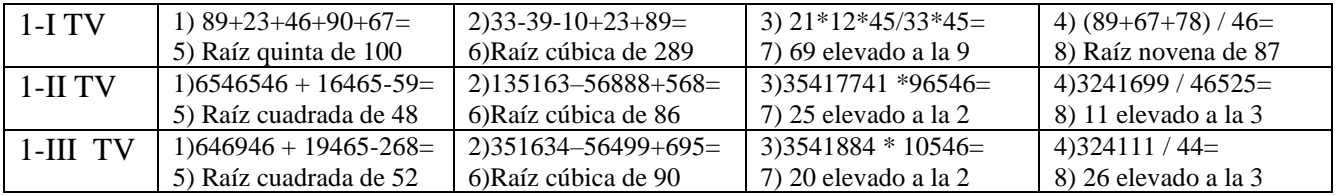

## **Ubica el ejemplo de cómo acomodan las operaciones.**

- 3. (Nota: Ubica bien las celdas donde se encuentran los números).
- 4. Recuerda que todas las fórmulas comienzan con el signo igual.

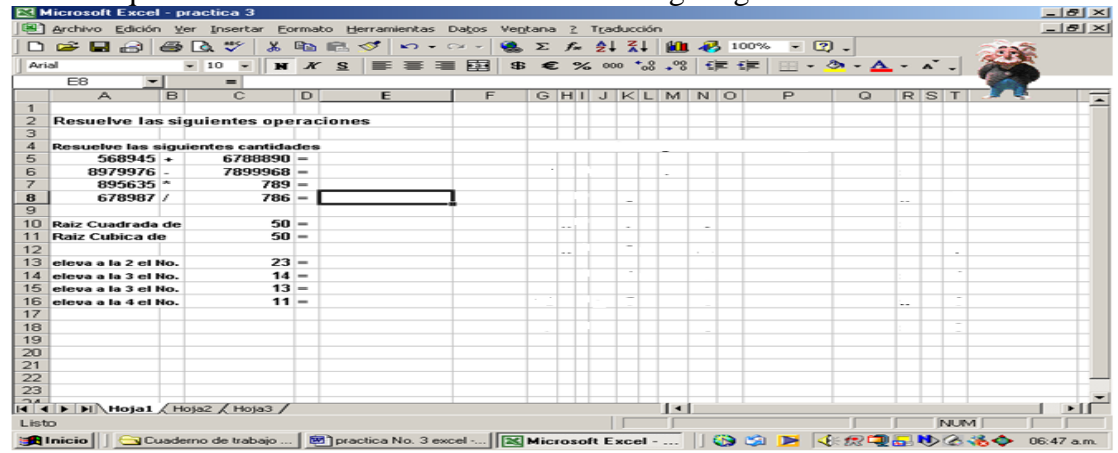

Cambia el nombre de las hojas: a la hoja 1 por el de Series y tu grupo, turno. Y a la hoja 2 operaciones y tu grupo y turno.